### Microsoft Outlook 2019

#### アカウントを登録する場合の設定

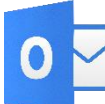

● ■ Microsoft Outlook 2019 を起動する。

### **Step:1**

「インフォメーションカード」に記載されているメールアドレスを入力し、詳細オプションをクリックします。  $\times$ 

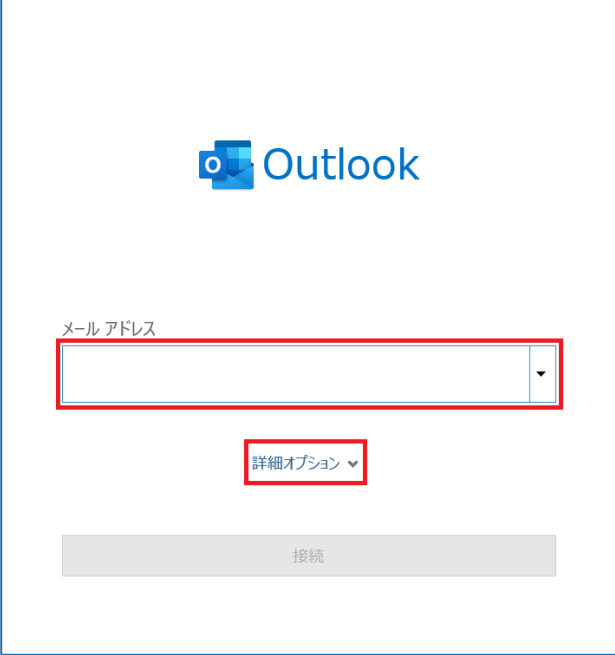

### Step:2

「自分で自分のアカウントを手動で設定」にチェックを入れて、「接続」をクリックします。

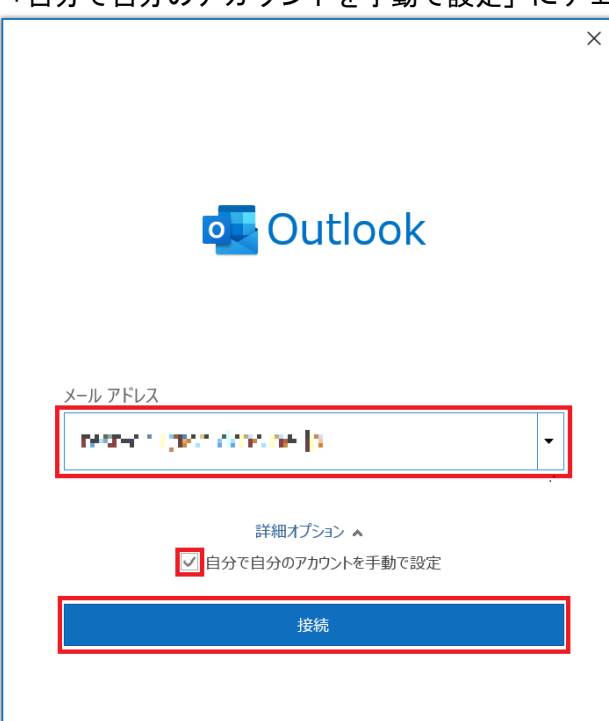

「POP」をクリックします。

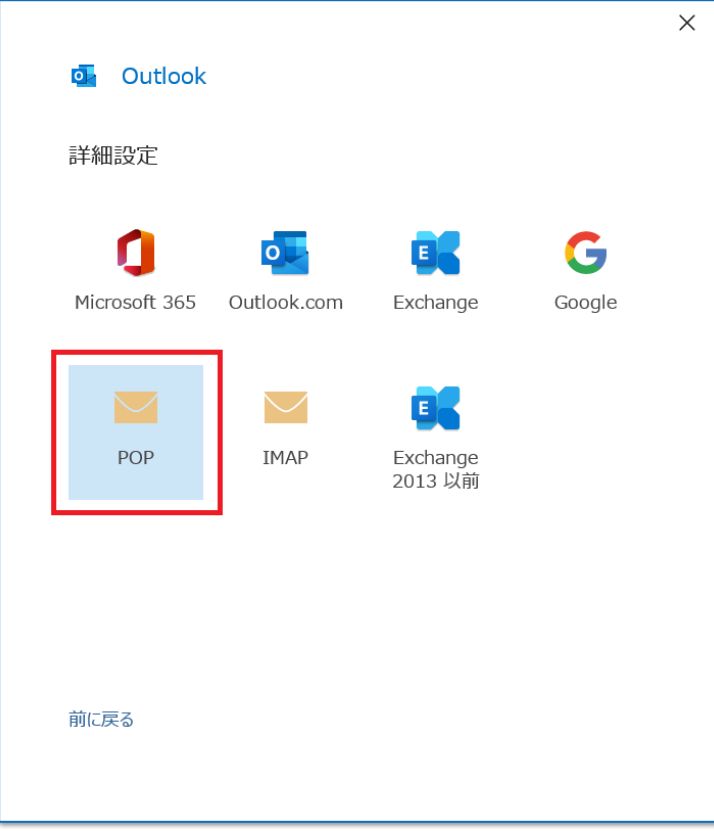

### Step:4

「インフォメーションカード」に記載のメールパスワード入力し、「接続」をクリックします。

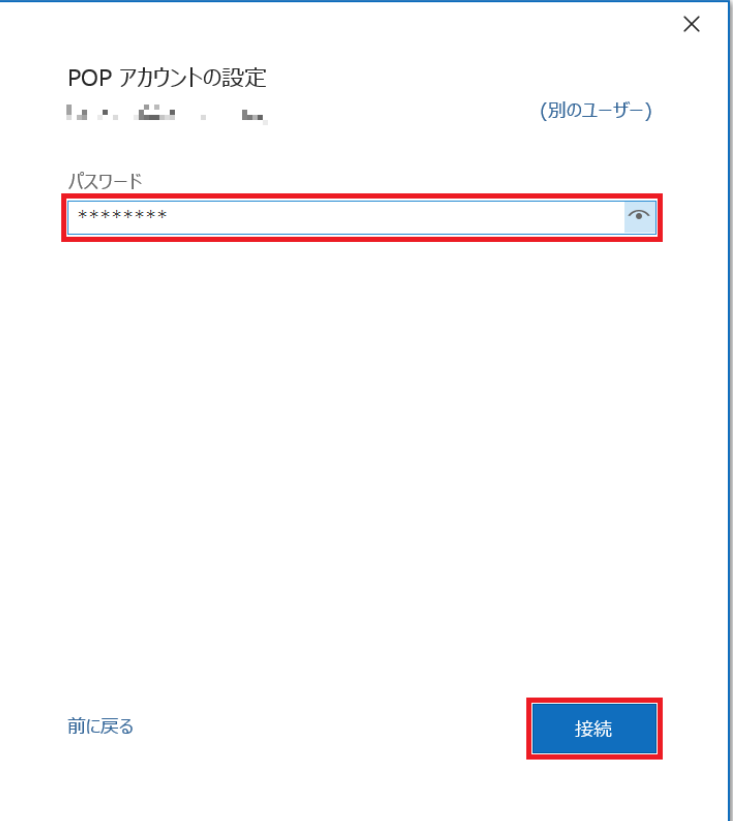

次の画面に遷移するのを待ちます。

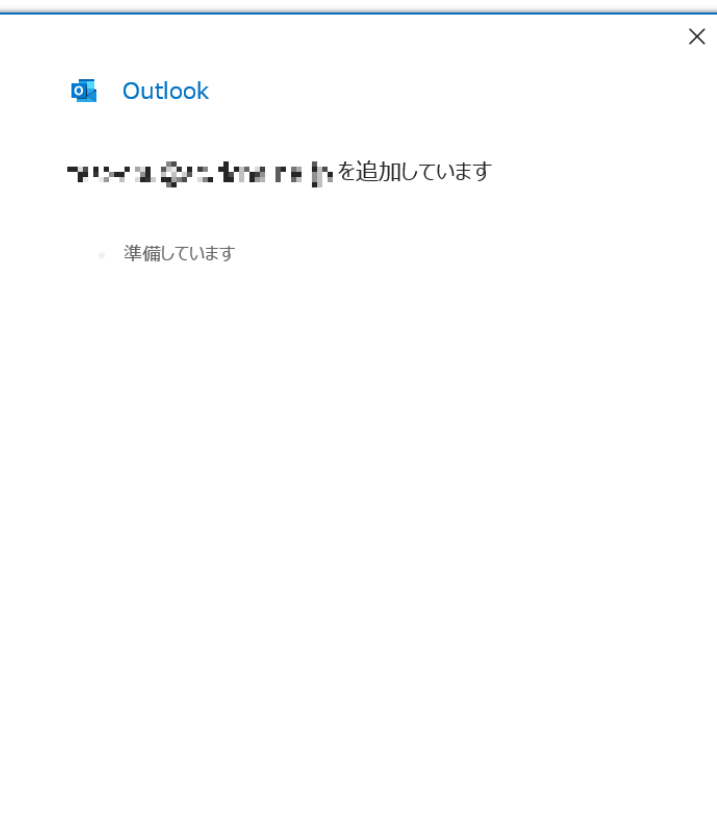

## Step:6

「アカウント設定の変更」をクリックします。

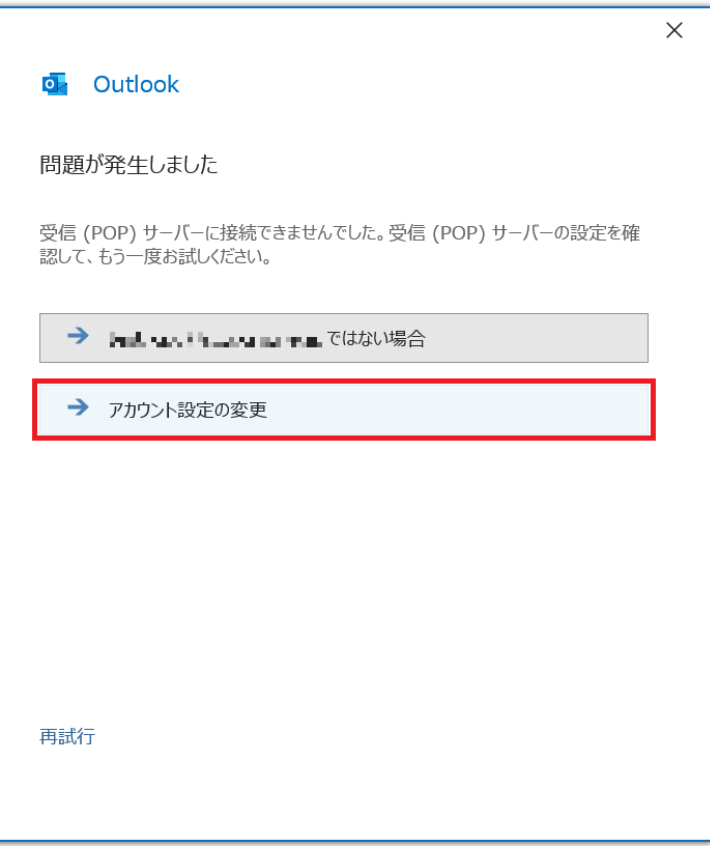

表の様に設定を行いましたら、「次へ」をクリックします。

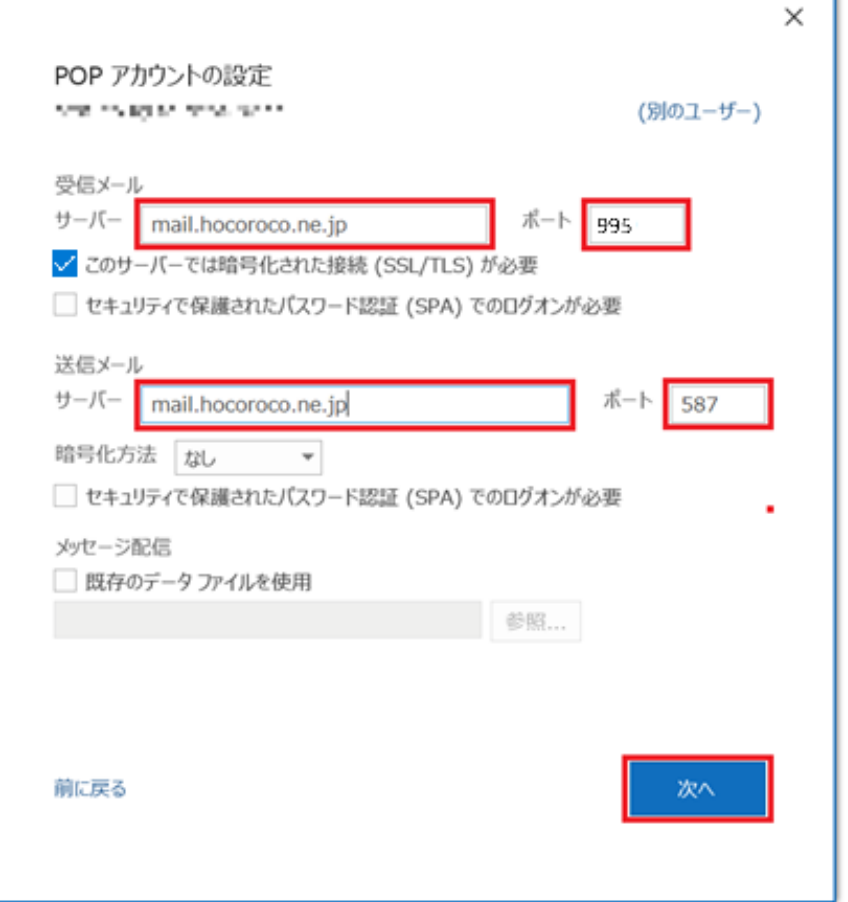

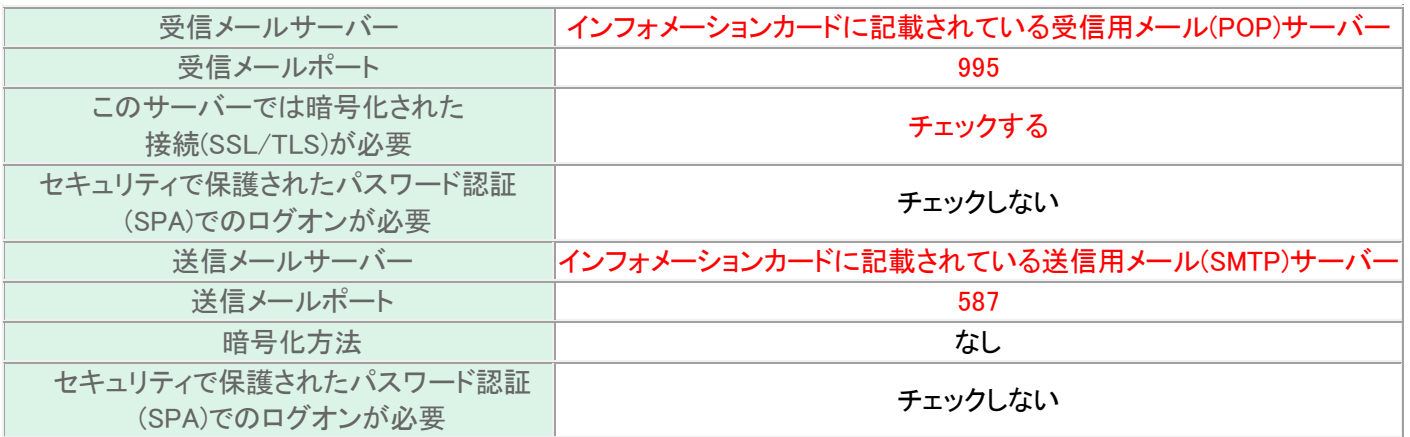

### Step:8  $\_\_$

#### 「接続」をクリックして下さい。

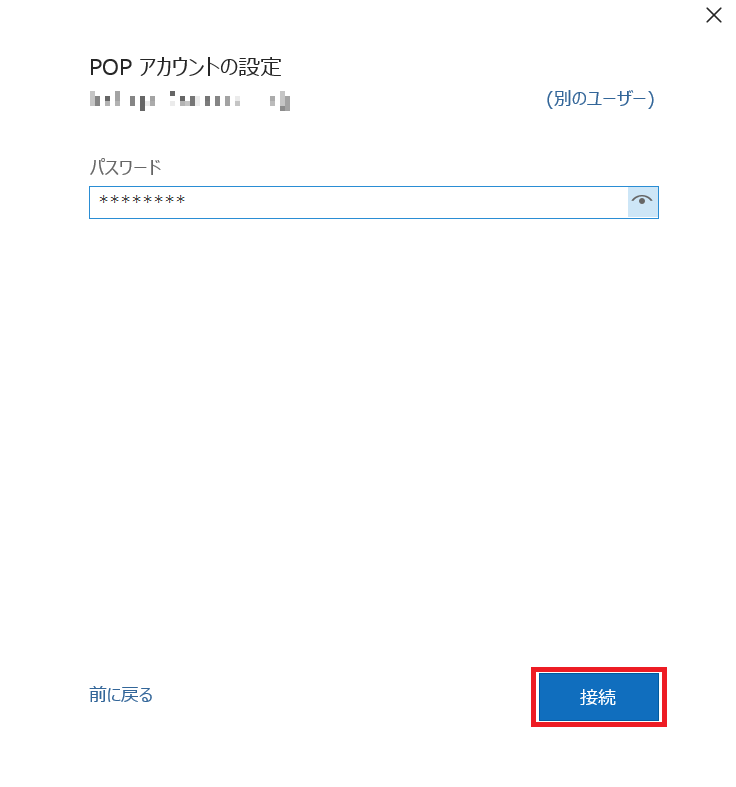

### Step:9

「完了」をクリックして下さい。

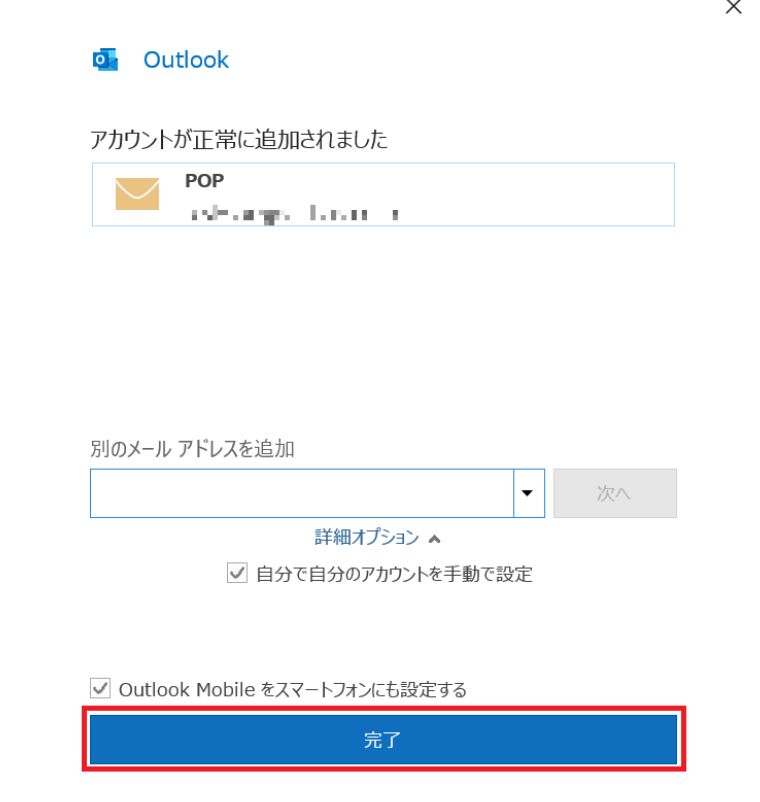

#### 以上で設定が完了となります。

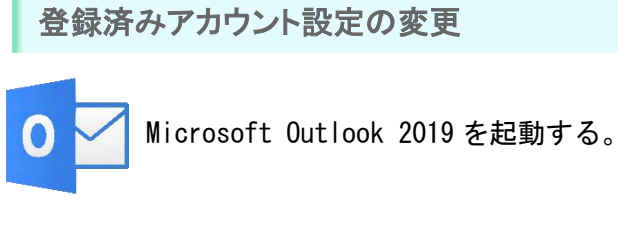

### **Step:1**

### 「ファイル」タブをクリックします。

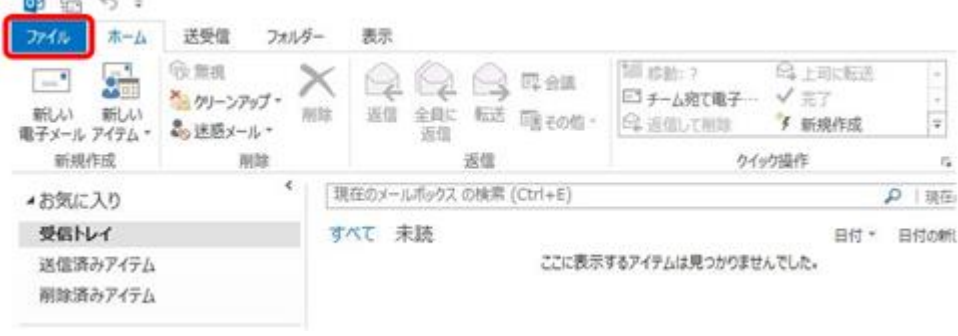

### Step:2

「アカウント設定」→「サーバーの設定」とクリックして下さい。 「POP アカウントの設定」ウインドウが開きます。

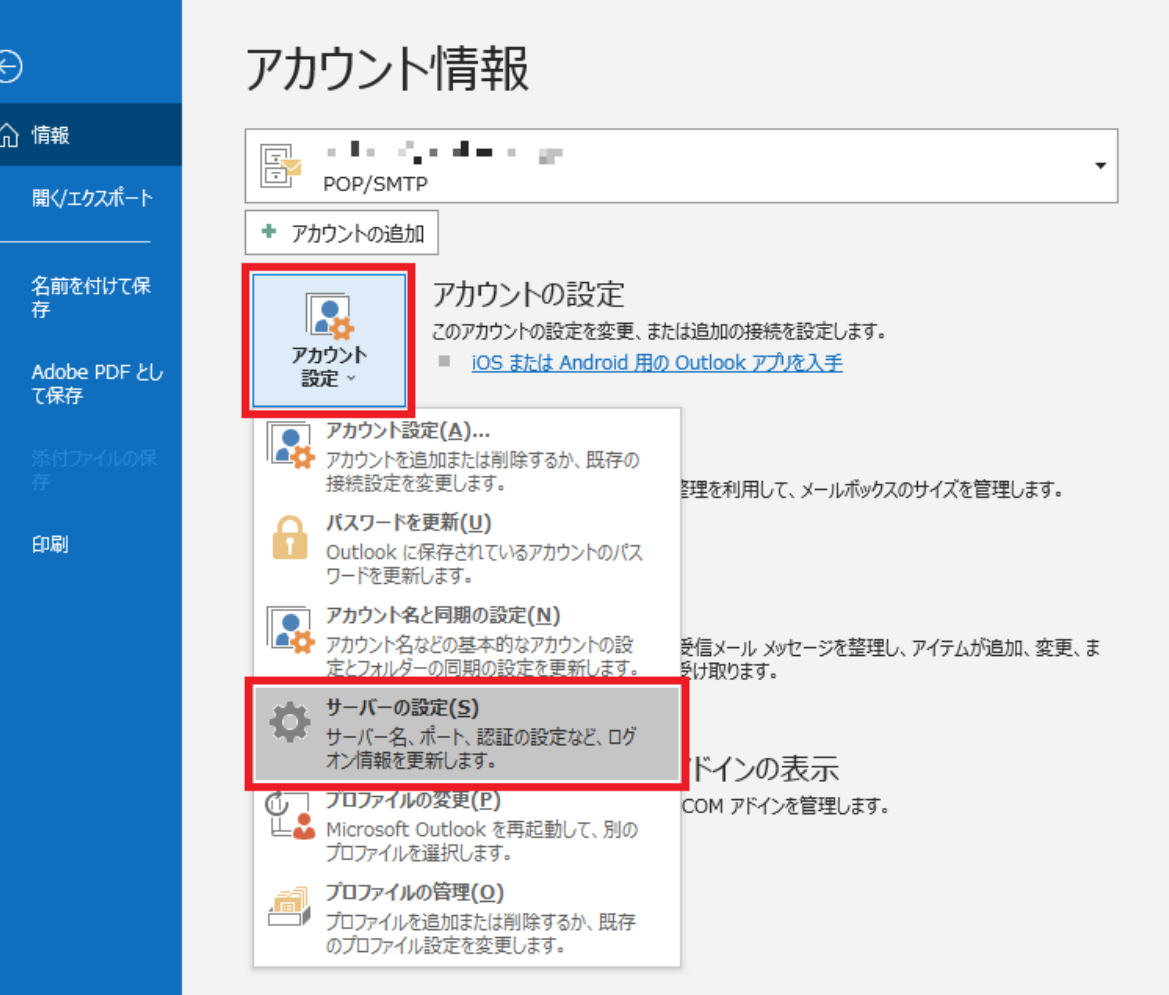

#### インフォメーションカードを参照し、表の様に入力後、送信メールをクリック。  $\overline{\mathbf{x}}$

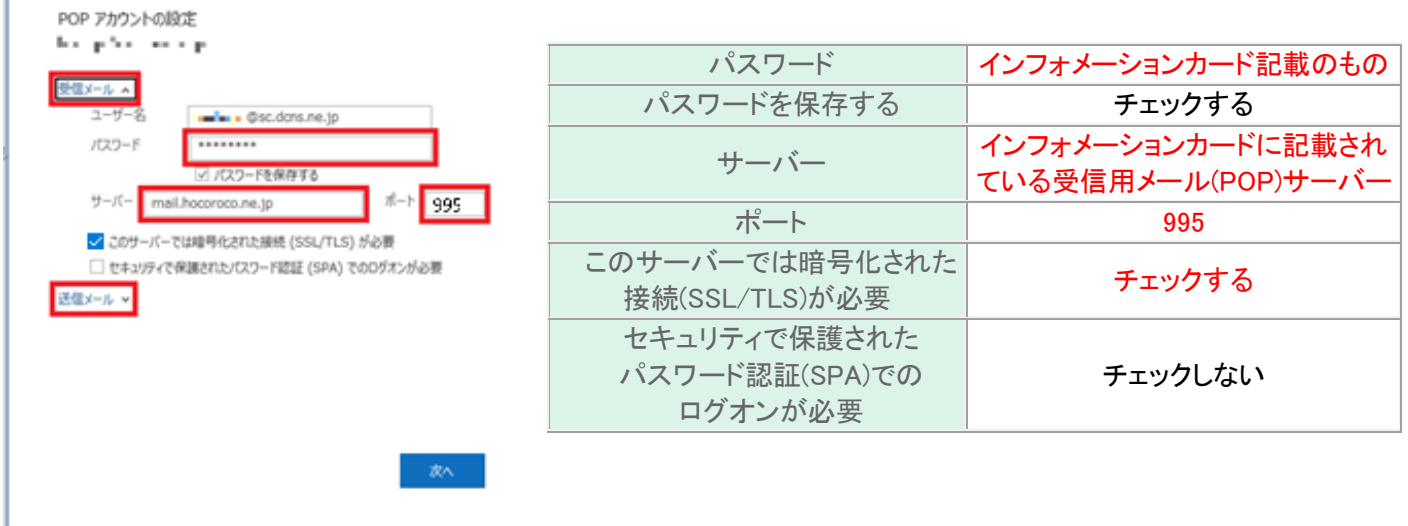

### Step:4  $\_\_$

インフォメーションカードを参照し、表の様に入力後「次へ」をクリック。

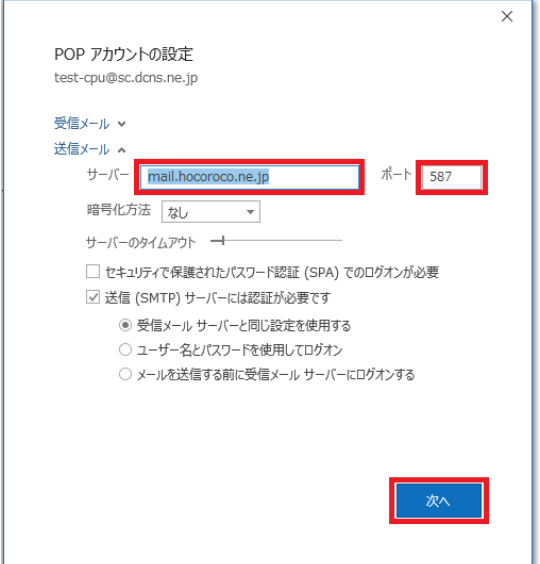

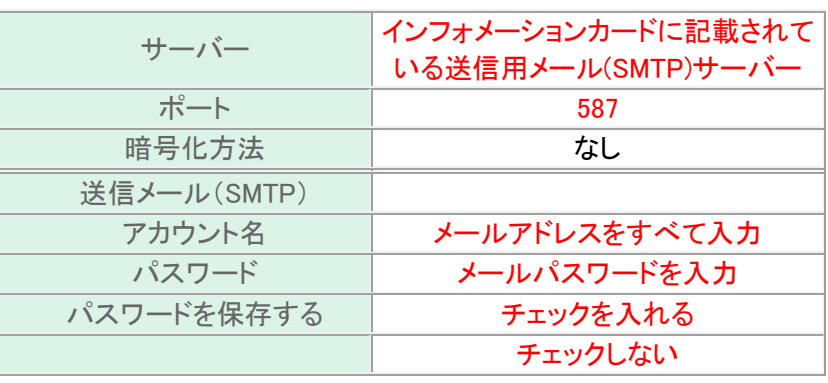

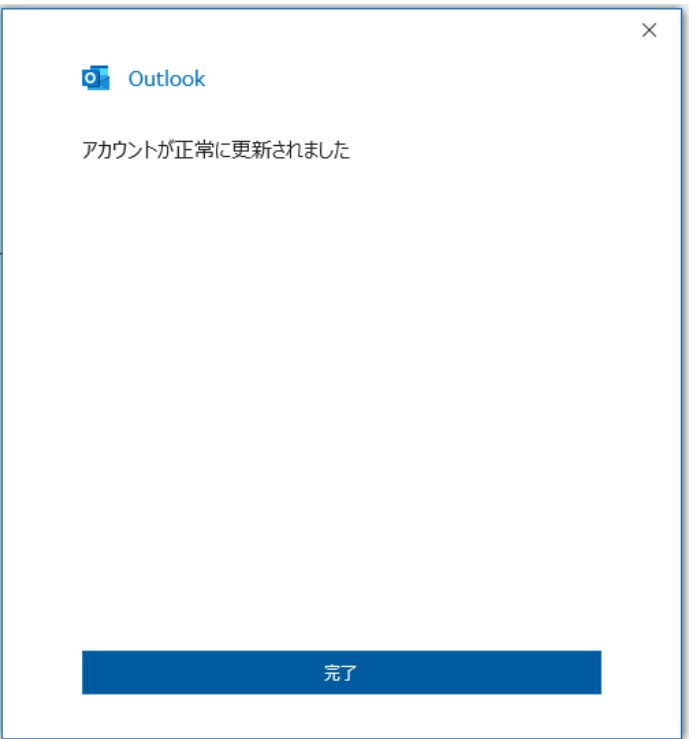

以上で設定が完了になります。